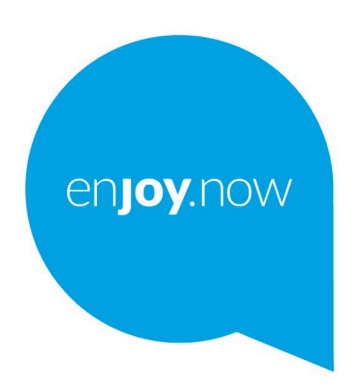

Pour obtenir des informations détaillées sur l'utilisation du téléphone, accédez au site **www.alcatelmobile. com** et téléchargez le mode d'emploi complet. Vous pouvez également trouver des réponses dans la rubrique FAQ (Foire aux Questions) de notre site Web, procéder à des mises à jour du logiciel via Mobile Upgrade, et bien plus encore.

alcotel TKEEMAX

#### **Remarque :**

Ce mode d'emploi concerne le modèle alcatel TKEE MAX 8095.

#### **Aide**

Reportez-vous aux documents suivants pour en savoir plus sur les Questions fréquentes, les logiciels et les services.

#### **Consulter le Forum aux questions**

Aller à

https://www.alcatelmobile.com/support/

#### **Mettre le logiciel de votre tablettes à jour**

Procédez à la mise à jour via le menu **Mises à jour du système** de votre téléphone.

Pour télécharger l'outil de mise à jour du logiciel sur votre PC, consultez la page :

https://www.alcatelmobile.com/support/software-drivers/

#### **Trouver votre numéro de série ou IMEI**

Vous trouverez votre numéro de série ou code IMEI (identité internationale de l'équipement portable) sur l'emballage. Ou, sur le la tablette, choisissez **Paramètres > À propos de la tablette** > **État**

#### **Faire réparer l'appareil encore sous garantie**

Suivez tout d'abord les conseils émis dans le présent guide. Vérifiez ensuite les coordonnées de l'assistance téléphonique et des centres de réparation à l'adresse :

https://www.alcatelmobile.com/contact-us/

#### **Afficher les informations légales**

Sur la tablette, accédez aux **Paramètres > Système > À propos de la tablette > Informations légales**.

#### **Utiliser ONETOUCH Cloud**

Ouvrez le Centre des utilisateurs, puis appuyez sur **Plus d'infos**. Pour suivre un tutoriel en ligne du Centre des utilisateurs (celui-ci peut ne pas être disponible partout), consultez la page :

https://www.alcatelmobile.com/support/faq/

#### **Utiliser d'autres applications Alcatel**

Aller à

https://www.alcatelmobile.com/support/app-services/

## 1 Table des matières

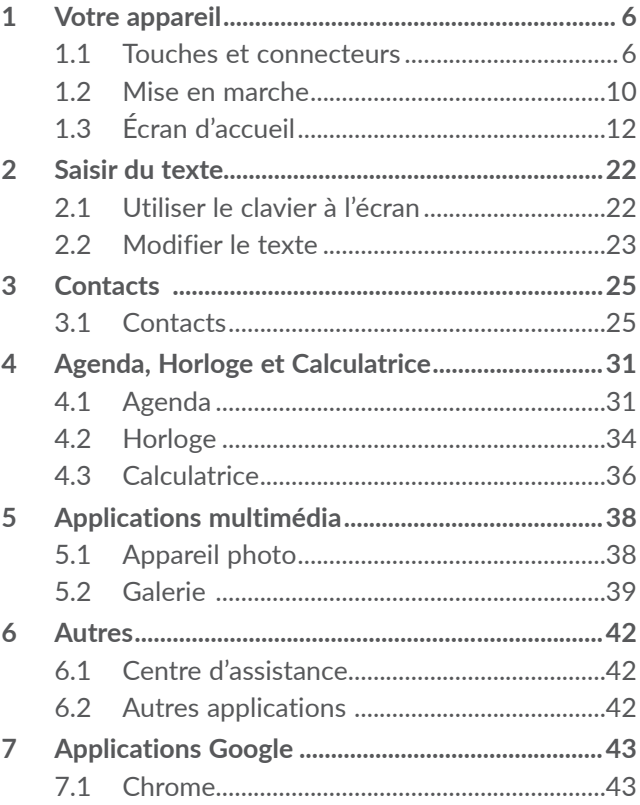

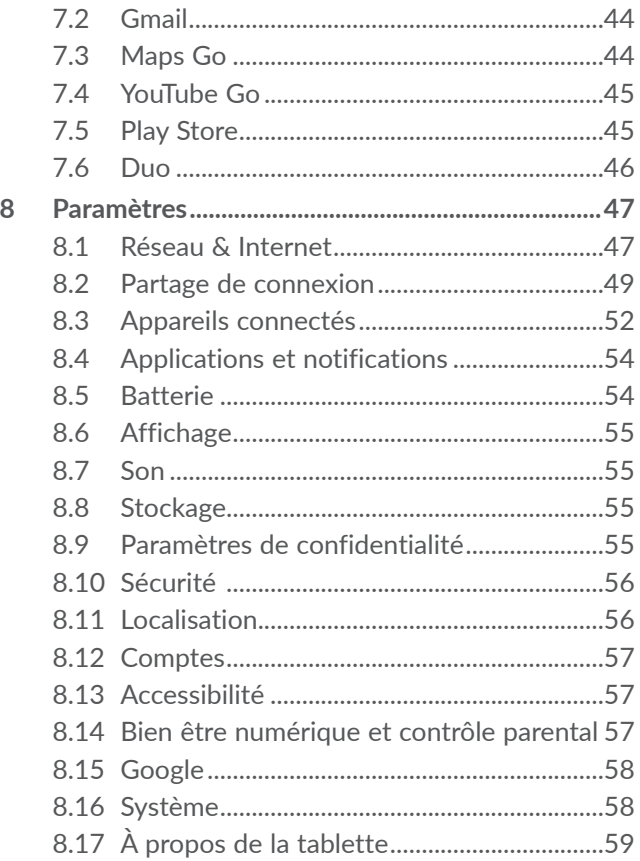

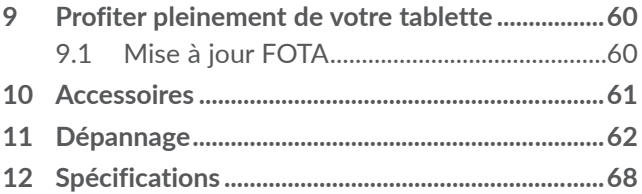

## <span id="page-6-0"></span>**1 Votre appareil .........................**

## **1.1 Touches et connecteurs**

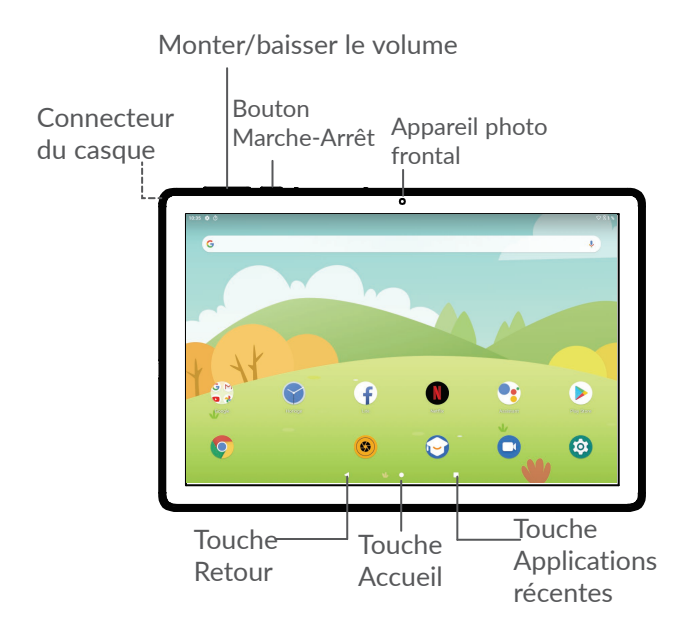

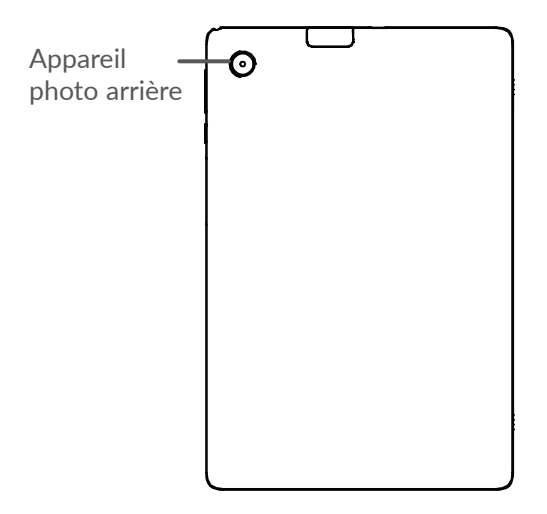

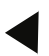

#### **Touche Retour**

• Appuyez sur cette touche pour revenir à l'écran précédent ou pour fermer une boîte de dialogue, le menu des options, le volet des notifications, etc.

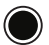

#### **Touche Accueil**

Depuis n'importe quelle application ou écran, appuyez sur cette touche pour revenir à l'écran d'accueil.

• Appuyez de manière prolongée pour activer Google Assistant. Vous pouvez obtenir de l'aide, comme un itinéraire ou des informations sur un restaurant, en fonction du contenu affiché à l'écran.

#### **Touche Applications récentes**

• Appuyez pour afficher les applications auxquelles vous avez récemment accédé.

#### **Touche Marche-Arrêt**

- • Appuyer : verrouiller/allumer l'écran.
- Maintenir appuyé : afficher le menu contextuel pour choisir entre **Redémarrer/ Éteindre/ Capture d'écran**
- • Maintenez les touches **Marche-Arrêt** et **Volume bas** appuyées pour faire une capture d'écran.
- • Maintenez la touche **Marche/Arrêt** appuyée pendant au moins 10 secondes pour forcer le redémarrage.

#### **Touches du volume**

- • Réglez le volume du contenu multimédia tout en écoutant de la musique ou une vidéo, ou une diffusion en continu.
- • Règle le volume de la sonnerie.

• Lorsque vous utilisez l'application **Appareil photo**, appuyez sur la touche **Volume haut**  ou **Volume bas** pour prendre une photo, ou maintenez la touche appuyée pour effectuer des prises de vue en rafale.

## <span id="page-10-0"></span>**1.2 Mise en marche**

### **1.2.1 Configuration**

Insérer ou retirer votre carte microSD.

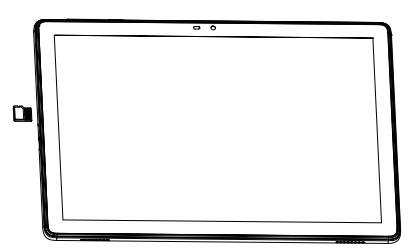

**Charger la batterie**

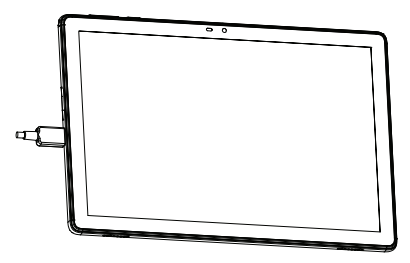

Il est conseillé de charger complètement la batterie  $(\blacksquare)$ . L'état de charge est indiqué par le pourcentage affiché à l'écran. Ce pourcentage augmente à mesure que la tablette se recharge.

Afin de réduire la consommation électrique et le উgaspillage d'énergie, une fois la batterie complètement chargée, débranchez votre chargeur de la prise. Désactivez les applications Wi-Fi, et Bluetooth ou fonctionnant en arrièreplan lorsqu'elles ne sont pas utilisées. Réduisez la durée du rétroéclairage, etc.

### **1.2.2 Allumer votre tablette**

Appuyez de manière prolongée sur la touche **Marche-Arrêt** jusqu'à ce que la tablette s'allume, déverrouillez celle-ci (par balayage, code PIN, mot de passe ou séquence de déverrouillage) si nécessaire et confirmez. L'écran d'accueil s'affiche.

Si vous ne connaissez pas votre code PIN ou si vous l'avez oublié, adressez-vous à votre opérateur. Veillez à conserver votre code PIN en lieu sûr.

## **1.2.3 Éteindre votre tablette**

Maintenez la touche **Marche/Arrêt** appuyée jusqu'à ce que les options s'affichent, puis sélectionnez **Éteindre**.

## <span id="page-12-0"></span>**1.3 Écran d'accueil**

Vous pouvez placer tous les éléments de votre choix (applications, raccourcis, widgets et dossiers) ou afficher ceux que vous utilisez le plus souvent sur votre écran d'accueil pour pouvoir y accéder rapidement. Appuyez sur la touche **Accueil** pour passer à l'écran d'accueil.

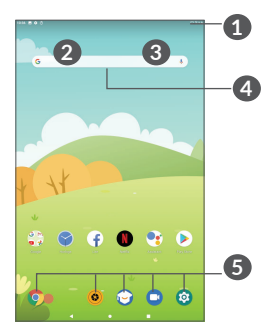

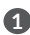

**1 Barre d'état**

- Indicateurs d'état/notification
- • Balayez vers le bas pour ouvrir le volet des notifications.
- **4 Barre de recherche Google**
	- • Appuyer sur **2** pour accéder à l'écran de recherche par texte
	- • Appuyer sur **3** pour accéder à l'écran de recherche vocale

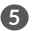

**5 Applications de la barre des favoris**

- • Accéder à l'application.
- • Appuyer de manière prolongée pour la déplacer ou supprimer des applications.

#### **Rotation automatique de l'écran**

Dans la liste d'applications, appuyez sur **Paramètres > Afficher > Rotation automatique de l'écran** pour activer la fonction.

#### **1.3.1 Utiliser l'écran tactile**

**Appuyer**  $\sqrt[8]{\ }$ 

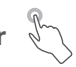

Pour accéder à une application, appuyez dessus avec le doigt.

## **Appuyer de manière prolongée**

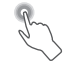

Pour accéder aux options proposées pour un élément, appuyez de manière prolongée. Par exemple, sélectionnez un contact dans Contacts, puis appuyez dessus de manière prolongée ; une liste d'options s'affiche alors à l'écran.

## **Faire glisser**

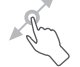

Appuyez de manière prolongée sur un élément et faites-le glisser vers un autre endroit.

## **Faire dérouler/balayer**

Faites glisser le doigt sur l'écran afin de faire défiler verticalement les applications, les images et les pages Web. Vous pouvez également faire défiler l'écran horizontalement.

#### **Feuilleter**  $\sqrt[3]{\sqrt{2}}$

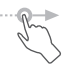

Comparable au balayage, ce geste permet des déplacements plus rapides.

## Pincer/Écarter

Placez deux doigts sur la surface de l'écran, puis écartez-les ou rapprochez-les pour redimensionner un élément à l'écran.

L'appareil prend également en charge le zoom à l'aide d'un doigt dans les fonctions **Appareil photo** et **Galerie**. Appuyez deux fois sur l'écran pour agrandir/réduire l'affichage.

**Pivoter** 

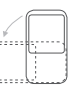

Basculez automatiquement l'écran du mode Portrait au mode Paysage en faisant pivoter la tablette sur le côté pour bénéficier d'un affichage plus étendu.

## **1.3.2 Barre d'état**

La barre d'état vous permet de visualiser l'état de la tablette (à droite) et les informations de notification (à gauche).

Balayez la barre d'état vers le bas pour afficher les notifications, et balayez à nouveau vers le bas pour accéder au volet des réglages rapides. Balayez vers le haut pour le refermer.

#### **Volet des notifications**

Balayez la barre d'état vers le bas pour ouvrir le volet des notifications et obtenir de plus amples informations.

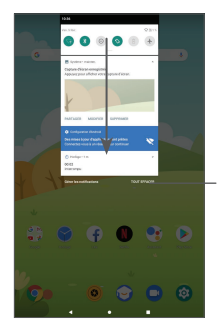

Supprimer toutes les notifications (les notifications en cours sont conservées)

#### **Volet des paramètres rapides**

Balayez deux fois la barre d'état vers le bas pour ouvrir le volet des réglages rapides d'où vous pouvez activer ou désactiver des fonctions, ou changer de mode, en appuyant sur les icônes correspondantes

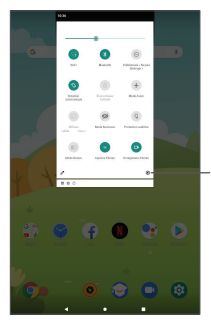

Ouvrir les **Paramètres** pour afficher la liste complète des paramètres.

### **1.3.3 Verrouiller et déverrouiller l'écran**

Pour protéger votre tablette et votre confidentialité, vous pouvez verrouiller l'écran de la tablette à l'aide d'une séquence de verrouillage, d'un code PIN, d'un mot de passe, etc.

#### **Pour créer un modèle de déverrouillage d'écran**

- • Sur l'écran d'accueil, appuyez sur **Paramètres > Sécurité > Verrouillage de l'écran**.
- • Saisissez votre schéma.

#### **Pour verrouiller l'écran de la tablette**

Si votre tablette reste inactive pendant un certain laps de temps, elle verrouille automatiquement l'écran et passe en mode veille pour économiser de l'énergie. Accédez à **Paramètres** > **Affichage** > **Avancé > Veille** et sélectionnez une temporisation d'écran. Vous pouvez également verrouiller manuellement l'écran en appuyant une fois sur la touche Marche/Arrêt.

#### **Pour déverrouiller l'écran de la tablette**

Appuyez une fois sur la touche **Marche/Arrêt** pour allumer l'écran, balayez vers le haut et déverrouillez l'écran au moyen de la méthode que vous avez définie.

Si vous avez choisi **Balayer** comme verrouillage de l'écran, vous pouvez appuyer sur la touche **Marche/ Arrêt** pour allumer l'écran, puis balayer vers le haut pour déverrouiller l'écran.

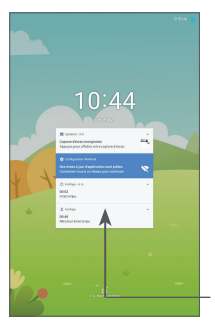

Balayer vers le haut pour déverrouiller l'écran.

#### **1.3.4 Personnaliser votre écran d'accueil**

#### **Ajouter**

Vous pouvez appuyer de manière prolongée sur un dossier, une application ou un widget, puis faire glisser l'élément vers votre écran d'accueil favori.

#### **Repositionner**

Appuyez de manière prolongée sur un élément et faites-le glisser à l'emplacement souhaité, puis relâchez la pression. Vous pouvez déplacer des éléments à la fois sur l'écran d'accueil et dans la zone des favoris. Maintenez l'icône située sur le bord gauche ou droit de l'écran pour faire glisser l'élément sur un autre écran d'accueil.

#### **Supprimer**

Appuyez de manière prolongée sur un élément et faites-le glisser au-dessus de l'icône **Supprimer**, puis relâchez la pression.

#### **Créer des dossiers**

Pour réorganiser les raccourcis ou les applications présents sur l'écran d'accueil et dans la zone des favoris, vous pouvez les ranger dans un dossier en les empilant les uns sur les autres. Pour renommer un dossier, ouvrez-le et appuyez sur sa barre de titre pour saisir le nouveau nom.

#### **Personnaliser le fond d'écran**

Appuyez de manière prolongée sur une zone vierge de l'écran d'accueil, puis appuyez sur **Fonds d'écran** pour personnaliser votre fond d'écran.

#### **1.3.5 Widgets et applications récemment utilisées**

#### **Consulter des widgets**

Appuyez de manière prolongée sur une zone vide de l'écran d'accueil, puis appuyez sur **Widgets** pour afficher tous les widgets.

Appuyez sur le widget sélectionné et faites-le glisser pour le déplacer vers votre écran préféré.

#### **Accéder aux applications récemment utilisées**

Pour consulter les applications récemment utilisées, appuyez sur la touche **Applications récentes** . Appuyez sur une vignette dans la fenêtre pour ouvrir l'application concernée.

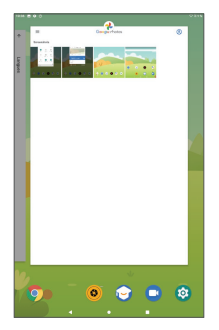

Appuyez sur une vignette et faites la glisser vers la haut pour fermer une application.

Appuyez sur **Effacer tout** en bas de l'écran pour fermer toutes les applications en cours d'exécution.

#### **1.3.6 Régler le volume**

#### **À l'aide de la touche Volume**

Pour régler le volume, appuyez sur la touche **Volume**. Pour activer le Mode silencieux, appuyez sur la touche **Volume bas** jusqu'à ce que la tablette n'émette plus aucun son.

#### **À l'aide du menu Paramètres**

Depuis la page d'accueil, appuyez sur **Paramètres > Son** pour régler le volume pour les médias, l'alarme, les notifications, etc.

# <span id="page-22-0"></span>**2 Saisir du texte**

## **2.1 Utiliser le clavier à l'écran**

**Paramètres du clavier à l'écran**

Accédez à **Paramètres > Système > Langues et saisie > Clavier virtuel**, puis sélectionnez le clavier à configurer pour choisir parmi la série de paramètres qui s'affiche.

#### **Changer l'orientation du clavier à l'écran**

Faites pivoter la tablette sur le côté ou replacez-la verticalement pour changer l'orientation du clavier à l'écran. Vous pouvez aussi changer l'orientation en modifiant les paramètres (appuyez sur **Paramètres > Affichage > Rotation auto de l'écran**).

## <span id="page-23-0"></span>**2.1.1 Gboard**

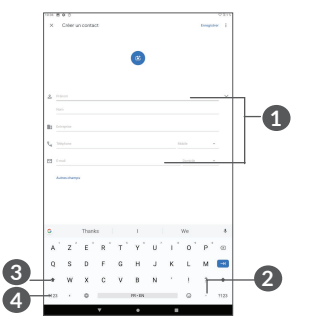

- **1** Saisir du texte ou des chiffres.
- **2** Appuyer de manière prolongée pour sélectionner des symboles.
- **3** Basculer entre les modes « abc / Abc » ; appuyer deux fois rapidement pour passer en mode « ABC » en continu.
- **4** Basculer du clavier numérique à celui des symboles.

## **2.2 Modifier le texte**

Vous pouvez modifier le texte que vous avez saisi.

- • Appuyez de manière prolongée ou deux fois sur le texte à modifier.
- Faites glisser les onglets pour modifier le texte sélectionné.
- • Les options suivantes apparaissent : **Couper**, **Copier**, **Partager** et **Tout sélectionner**.
- Si vous avez préalablement coupé ou copié du texte, appuyez sur l'onglet pour afficher **Coller** qui vous permet de coller alors votre texte sur l'emplacement actuel.

## <span id="page-25-0"></span>**3 Contacts ..................................**

## **3.1 Contacts....................................................**

**Contacts** vous permet d'accéder facilement et rapidement au contact que vous souhaitez joindre.

Vous pouvez afficher et créer des contacts sur votre tablette, puis les synchroniser avec vos contacts Gmail ou d'autres applications.

## **3.1.1 Consulter vos Contacts**

Pour voir vos contacts, balayez l'écran d'accueil vers le haut et appuyez sur **e** depuis l'écran de la liste des applications.

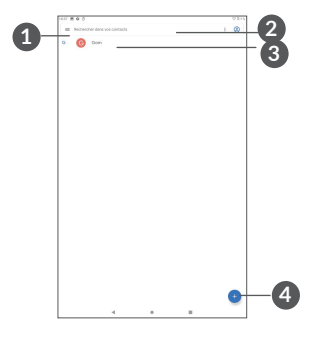

**1** Afficher le menu d'options de la liste des contacts

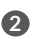

**2** Appuyer pour rechercher des contacts

**3** Appuyer de manière prolongée pour sélectionner le/les contact(s) à supprimer.

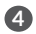

**4** Ajouter un nouveau contact.

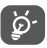

Les contacts supprimés sont également retirés des autres applications de la tablette ou du Web lors de la synchronisation suivante.

#### **3.1.2 Ajouter un contact**

Appuyez sur  $\bigoplus$  dans la liste des contacts pour créer un nouveau contact.

Vous devez indiquer le nom du contact et les autres informations le concernant. Vous pouvez passer d'un champ à l'autre en faisant défiler l'écran vers le haut ou vers le bas.

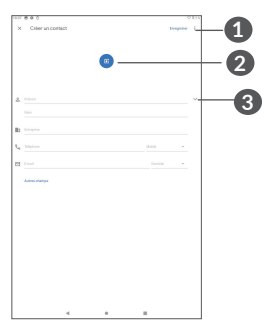

**1** Une fois terminé, appuyez sur cette icône pour l'enregistrer

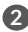

**2** Sélectionnez une photo ou prenez-en une et associez-la au contact

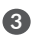

**3** Appuyez pour ouvrir les libellés disponibles

#### **Ajouter/Supprimer des favoris (1)**

Pour ajouter un contact à vos favoris, appuyez sur ce contact afin d'en afficher les coordonnées, puis appuyez sur  $\frac{1}{2}$  pour l'ajouter aux favoris.

Pour retirer un contact des favoris, appuyez sur l'icône de l'écran des coordonnées du contact.

### **3.1.3 Modifier vos contacts**

Pour modifier les coordonnées d'un contact, appuyez sur l'icône de modifier le contact dans l'écran de ses coordonnées.

Une fois terminé, appuyez sur **Enregistrer** pour enregistrer.

(1) Seuls les contacts de la tablette et ceux du compte peuvent être ajoutés aux favoris.

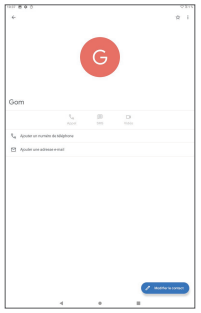

Les icônes disponibles sur le volet Liens rapides dépendent des informations dont vous disposez à propos du contact, ainsi que des applications et des comptes configurés sur votre tablette.

#### **3.1.4 Importer, exporter et partager des contacts**

Cette tablette vous permet d'importer des contacts de votre carte SD vers votre tablette, et d'exporter les contacts de votre tablette via un fichier .vcf pour les partager avec d'autres.

#### **Importer des contacts :**

Dans l'écran Contacts, cliquez sur  $\equiv$  pour ouvrir le menu des options. Cliquez sur **Paramètres > Importer,** puis sélectionnez Importer des contacts depuis la carte SD ou un fichier .vcf depuis le stockage interne.

#### **Exporter et partager des contacts :**

Depuis l'écran des Contacts, appuyez sur  $\equiv$  pour ouvrir le menu des options. Appuyez sur **Paramètres** > **exporter** > **ENREGISTRER,** les contacts sont exportés dans un fichier .vcf. Vous pouvez modifier le nom du fichier .vcf avant de l'ENREGISTRER.

Vous pouvez partager un ou plusieurs contacts avec d'autres personnes en leur envoyant une vCard du/des contact(s) via Bluetooth, Gmail, SMS, etc.

 Appuyez sur un contact que vous souhaitez partager, appuyez sur $\frac{•}{•}$  > Partager depuis l'écran des contacts, puis choisissez l'application avec laquelle effectuer cette opération.

#### **3.1.5 Afficher des contacts**

Appuyez sur puis sur **Paramètres, sélectionnez Trire par** > **Prénom** ou **Nom de famille** pour trier la liste des contacts, tout en affichant les noms des contacts par **¨Prénom en premier** ou **Nom de famille en premier**  dans le menu du **Format du nom**.

#### **3.1.6 Synchroniser des contacts entre plusieurs comptes**

Les contacts, les données ou d'autres informations sont synchronisables à partir de plusieurs comptes, en fonction des applications installées sur votre tablette.

Pour ajouter un compte, appuyez sur  $\equiv$  dans la liste des contacts et appuyez sur **Paramètres > Comptes** ou, depuis la liste des applications, puis appuyez sur **Paramètres > Comptes > Ajouter un compte**.

Vous devez sélectionner les types de compte que vous ajoutez, tel que DUO, Exchange et Google.

Comme pour la configuration des autres comptes, vous devez saisir des informations détaillées, telles que le nom d'utilisateur, le mot de passe, etc.

Vous pouvez supprimer un compte et toutes les informations correspondantes de la tablette. Appuyez sur le compte que vous souhaitez supprimer **>** Appuyez sur **SUPPRIMER LE COMPTE**.

**Synchronisation automatique**

Depuis l'écran **Comptes**, appuyez sur **Synchro automatique des données.** Lorsque cette option est activée, toutes les modifications apportées aux informations stockées sur la tablette ou en ligne sont automatiquement synchronisées entre elles.

## <span id="page-31-0"></span>**4 Agenda, Horloge et Calculatrice..............................**

## **4.1 Agenda**

Vous pouvez utiliser l'**Agenda** pour gérer vos réunions et rendez-vous importants etc.

Pour accéder à l'agenda et créer des événements, ouvrez le dossier des applications Google depuis l'écran d'accueil, puis appuyez sur **Agenda**.

## **4.1.1 Vue multimode**

Vous pouvez afficher l'agenda selon différentes vues : **Agenda, Jour, Semaine, or Mois, appuyez sur**  $\equiv$  **pour** en sélectionner une.

### **4.1.2 Créer de nouveaux événements**

Vous pouvez ajouter de nouveaux événements à partir de n'importe quelle vue de l'Agenda.

- Appuyez sur  $+$ .
- Renseignez toutes les informations requises liées à ce nouvel évènement. Si l'événement concerne la totalité d'une journée, vous pouvez sélectionner **Journée entière**.
- • Invitez d'autres personnes à participer à cet événement. Indiquez les adresses e-mail des invités en les séparant par des virgules. Les invités recevront une invitation via les applications Agenda et E-mail.
- • Une fois terminé, appuyez sur **Enregistrer** en haut de l'écran.

Pour créer rapidement un événement depuis les écrans Semaine, appuyez sur une zone vierge pour sélectionner une zone cible qui affiche alors **in the sure alors** , puis appuyez sur l'icône pour créer le nouvel événement.

## **4.1.3 Supprimer ou modifier un événement**

Pour supprimer ou modifier un événement, sélectionnezle afin d'accéder à l'écran contenant ses informations détaillées. Appuyez sur  $\ell$  pour modifier l'événement, ou appuyez sur , puis sur **Supprimer** pour le supprimer.

#### **4.1.4 Définir un rappel d'événement**

Si vous avez défini un rappel pour un événement, l'icône **and apparaît dans la barre d'état pour vous prévenir de** l'imminence de l'événement.

Balayez la barre d'état vers le bas pour ouvrir le volet des notifications, puis appuyez sur le nom de l'événement pour afficher la liste des notifications de l'agenda.

Appuyez sur la touche **Retour** pour conserver tous les rappels en attente dans la barre d'état et le volet des notifications.

## <span id="page-34-0"></span>**4.2 Horloge**

Votre tablette est dotée d'une horloge intégrée. Balayez l'écran d'accueil vers le haut, puis cliquez sur **Horloge**.

## **4.2.1 Horloge**

Pour afficher l'horloge mondiale, appuyez sur  $\mathbb Q$  depuis l'écran Heure.

Appuyez sur  $\bigcirc$  pour ajouter un fuseau horaire.

#### **4.2.2 Alarme**

Depuis l'écran Horloge, appuyez sur  $\overline{Q}$  pour accéder à l'écran **Alarme**.

Appuyez sur pour activer l'alarme.

Appuyer sur (+) pour ajouter une nouvelle alarme :

Appuyez sur une alarme existante pour accéder à l'écran de modification correspondant.

Appuyez sur **pour** supprimer l'alarme sélectionnée.

## **4.2.3 Retardateur**

Depuis l'écran Horloge, appuyez sur pour accéder à l'écran **Retardateur**.

- Réglez l'heure. Le temps qui s'écoule doit être saisi selon une séquence en heures, minutes et secondes.
- Appuyez sur  $\triangleright$  pour lancer le compte à rebours.

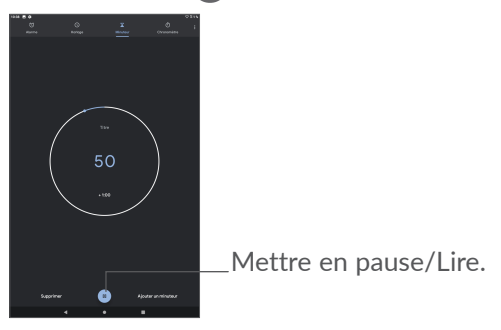

## **4.2.4 Chronomètre**

Depuis l'écran Horloge, appuyez sur n pour accéder à l'écran **Chronomètre**.

- Appuyez sur pour lancer le Chronomètre.
- • Appuyez sur **Tour** pour afficher la liste des enregistrements selon l'heure mise à jour.
- <span id="page-36-0"></span>• Appuyez sur **a** pour arrêter les temps au tour et le temps total. Ils ne reprendront qu'après avoir appuyé  $sur \rightarrow$ .
- • Appuyez sur **RÉINITIALISER** pour supprimer l'enregistrement.
- • Appuyez sur **PARTAGER** pour le partager.

### **4.2.5 Définir les paramètres de l'horloge**

Appuyez sur • puis sur **Paramètres** pour accéder aux paramètres **Horloge** et **Alarmes**.

## **4.3 Calculatrice**

Pour résoudre des problèmes mathématiques à l'aide de la Calculatrice, balayez l'écran d'accueil vers le haut, puis appuyez sur Calculatrice.

Vous avez le choix entre les deux volets suivants : Fonctions de base et Fonctions avancées. Appuyer sur **NAM** pour passer des fonctions de base aux fonctions avancées, vous pouvez :

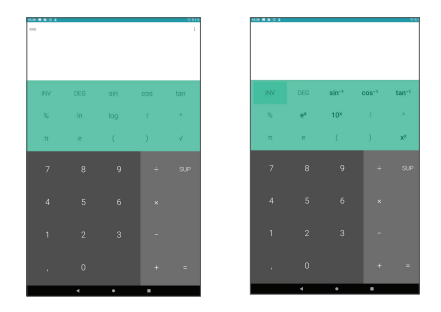

Appuyer sur **SUPPRIMER** pour effacer les chiffres un à un, ou maintenir l'icône **SUPPRIMER** appuyée pour tout effacer à la fois.

## <span id="page-38-0"></span>**5 Applications multimédia ......**

## **5.1 Appareil photo**

Avant d'utiliser l'appareil photo, veillez à retirer la pellicule recouvrant l'objectif pour qu'elle n'influe pas sur la qualité de la prise de vue.

Pour prendre une photo ou enregistrer une vidéo, appuyez sur  $\bigcirc$  depuis l'écran d'accueil.

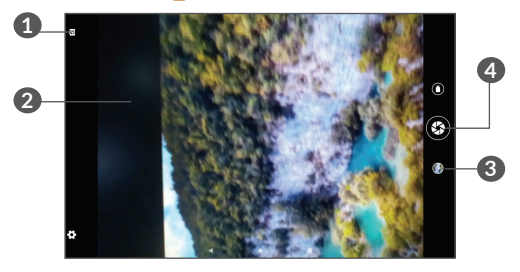

- **1** Basculer entre les appareils photos avant et arrière
- **2** Pincer les doigts pour effectuer un zoom arrière ou les écarter pour effectuer un zoom avant
- **3** Visionner les photos ou les vidéos prises
- **4** Prendre une photo

#### <span id="page-39-0"></span>**Prendre une photo**

Appuyez sur  $\bigcirc$  pour prendre une photo. La photo est automatiquement enregistrée. Vous pouvez également maintenir  $\bigcirc$  appuyé pour prendre des photos en rafale.

#### **Prendre une vidéo**

Appuyez sur  $\Box$  pour faire passer l'appareil photo en mode vidéo, puis appuyez sur **pour lancer** l'enregistrement vidéo. Vous pouvez également appuyer sur l'icône de droite **c** pour prendre une photo durant l'enregistrement vidéo.

Appuyez sur **n** pour interrompre l'enregistrement vidéo et appuyez sur  $\bullet$  pour poursuivre. Appuyez sur  $\bullet$  pour arrêter l'enregistrement. La vidéo est automatiquement enregistrée.

## **5.2 Galerie**

La Galerie agit comme un lecteur multimédia et vous permet de visionner des photos et des vidéos. Vous avez également accès à de nombreuses autres options pour modifier vos photos et vos vidéos.

Pour accéder aux photos prises, balayez l'écran d'accueil vers le haut, puis cliquez sur **Galerie** .

Les photos et les vidéos sont regroupées par albums.

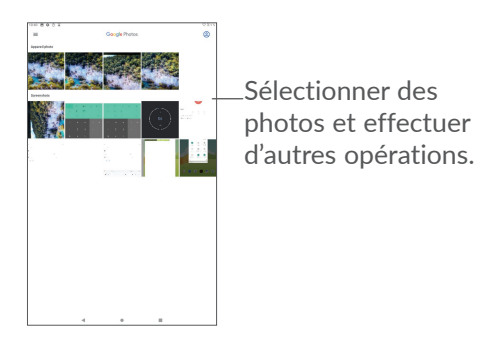

#### **Manipuler vos images**

Trouvez l'image qui vous intéresse, puis cliquez dessus pour accéder à la vue plein écran.

Appuyez sur  $\leq$  pour partager l'image.

Appuyez sur **n** pour effacer cette image.

Appuyez sur :, sélectionnez Définir comme pour définir l'image comme photo d'un contact ou Fond d'écran.

Appuyez sur  $\overrightarrow{A}$  pour éclaircir l'image.

Appuyez sur  $\mathcal O$  pour modifier une photo ou une vidéo.

#### **Opérations par lots**

La Galerie est dotée d'une fonction de sélection multiple, afin de permettre des opérations par lots sur les photos/vidéos.

Sur l'écran **Galerie** appuyez longuement sur une image ou une vidéo pour activer le mode de fonctionnement par lots, puis touchez les vidéos/photos avec lesquelles vous souhaitez travailler. Appuyez sur  $\Box$  pour supprimer  $les$  fichiers sélectionnés. Appuyez sur  $\leq$  pour partager les fichiers sélectionnés.

# <span id="page-42-0"></span>**6 Autres....................................**

## **6.1 Centre d'assistance**

Le **Centre d'assistance** vous permet d'en savoir davantage grâce aux FAQ, modes d'emploi, instructions de dépannage, etc. Vous pouvez également utiliser ce service pour nous faire part de vos commentaires.

## **6.2 Autres applications (1)**

Les applications mentionnées précédemment dans cette section sont préinstallées sur votre tablette. Pour lire une brève présentation des applications tierces préinstallées, reportez-vous à la brochure fournie avec la tablette. Pour télécharger et installer plus d'applications tierces, utilisez l'application Google Play Store.

 $(1)$  La disponibilité de cette option varie d'un pays et d'un opérateur à l'autre.

# <span id="page-43-0"></span>**7 Applications Google ..........**

Les applications Google sont préinstallées sur votre tablette pour améliorer votre productivité au travail et vous libérer dans votre vie de tous les jours.

Ce manuel explique brièvement ces applications. Pour connaître les fonctionnalités détaillées et les modes d'emploi, reportez-vous aux sites Web appropriés ou à la présentation fournie dans les applications.

Il est conseillé de créer un compte Google pour bénéficier de toutes les fonctions.

## **7.1 Chrome**

Il s'agit d'un navigateur qui vous permet de parcourir Internet.

Vos signets, historique de navigation et paramètres sur tous vos appareils où le navigateur est installé peuvent être synchronisés avec votre compte Google.

## <span id="page-44-0"></span>**7.2 Gmail**

Gmail est un service de messagerie électronique hébergé sur Google et qui se paramètre lors de la première configuration de votre tablette. Cette application vous permet d'envoyer et de recevoir des e-mails, de les gérer par libellés, de les archiver, etc. Vous pouvez également synchroniser automatiquement vos e-mails avec votre compte Gmail.

### **7.3 Maps Go**

Google Maps offre des images satellite, des plans de rues, des vues panoramiques des rues à 360°, le trafic en temps réel et la planification d'itinéraires à pied, en voiture ou en transport public. À l'aide de cette application, vous pouvez obtenir votre géolocalisation, rechercher un lieu et vous voir proposé un itinéraire pour vos déplacements.

## <span id="page-45-0"></span>**7.4 YouTube Go**

YouTube est une application de partage de vidéos en ligne permettant aux utilisateurs d'envoyer, de visionner et de partager des vidéos. Les contenus disponibles comprennent de courtes vidéos, des programmes télé, des clips musicaux et divers autres types de contenu, tels que des blogs vidéo, des courts-métrages originaux et des vidéos éducatives. Il prend en charge la diffusion en continu, ce qui permet de lancer la lecture d'une vidéo dès que son téléchargement commence sur Internet.

## **7.5 Play Store**

Sert de boutique officielle d'applications pour le système d'exploitation Android, permettant aux utilisateurs de rechercher et de télécharger des applications et des jeux. Les applications peuvent être gratuites ou payantes.

Dans le Play Store, recherchez l'application dont vous avez besoin, téléchargez-la, puis suivez son guide d'installation. Vous pouvez également mettre à jour et désinstaller une application, ainsi que gérer vos téléchargements.

## <span id="page-46-0"></span>**7.6 Duo**

Une application mobile de chat vidéo. Une fois les numéros de téléphone vérifiés, les utilisateurs peuvent facilement effectuer des appels vidéo avec leurs contacts.

# <span id="page-47-0"></span>**8 Paramètres...........................**

Pour accéder aux Paramètres, balayer vers le haut depuis l'écran d'accueil, puis appuyez sur **Paramètres**.

Vous pouvez également balayer vers le bas depuis le volets des notifications et appuyer sur  $\bullet$ .

## **8.1 Réseau & Internet**

### **8.1.1 Wi-Fi**

Vous pouvez vous connecter à Internet dès que votre tablette est à portée d'un réseau sans fil. La technologie Wi-Fi peut être exploitée sur votre tablette, même sans carte SIM insérée.

**Activer le Wi-Fi et se connecter à un réseau sans fil**

- • Appuyez sur **Paramètres > Réseau et Internet > Wi-Fi**.
- Activez
- • Une fois le Wi-Fi activé, les réseaux Wi-Fi détectés s'affichent.

• Sélectionnez le réseau WiFi auquel vous connecter. Si le réseau que vous avez sélectionné est sécurisé, vous devez saisir un mot de passe ou toute autre information de connexion (vous devez contacter votre opérateur réseau si vous avez besoin de renseignements). Une fois terminé, appuyez sur **SE CONNECTER**.

#### **Ajouter un réseau Wi-Fi**

Lorsque le Wi-Fi est activé, vous pouvez ajouter de nouveaux réseaux Wi-Fi selon vos préférences.

- • Appuyez sur **Paramètres > Réseau et Internet > Wi-Fi**.
- • Appuyez sur **Ajouter un réseau > Option avancée > Réseau caché**, et sélectionnez **Oui**.
- Indiquez le nom du réseau et toute autre information requise.
- • Appuyez sur **ENREGISTRER**.

#### **Supprimer un réseau Wi-Fi**

Procédez comme suit si vous ne souhaitez plus vous connecter automatiquement à un réseau ou si vous ne l'utilisez plus.

- • Le cas échéant, activez le réseau Wi-Fi.
- • Sur l'écran Wi-Fi, appuyez sur le nom du réseau enregistré.

<span id="page-49-0"></span>• Appuyez sur **RETIRER** dans la boîte de dialogue qui s'affiche.

#### **8.1.2 Consommation des données**

Appuyez dessus pour vérifier l'utilisation des données du Wi-Fi. Vérifiez l'utilisation des données de chaque application et visualisez leur utilisation sur une période définie.

## **8.2 Partage de connexion**

Pour partager la connexion de données de votre téléphone par USB et Bluetooth, ou en tant que point d'accès mobile, accédez à **Paramètres > Réseau et Internet > Partage de connexion** pour activer ces fonctions.

### **8.2.1 VPN**

Le réseau privé virtuel (VPN) permet de se connecter à des ressources sur un réseau local sécurisé sans être sur place. Les VPN sont généralement déployés dans des entreprises, des établissements d'enseignement et d'autres institutions afin que les utilisateurs puissent accéder aux ressources du réseau local depuis l'extérieur ou via une connexion à un réseau sans fil.

#### **Ajouter un VPN**

- • Appuyez sur **Paramètres > Réseau et Internet > VPN** puis cliquez sur  $+$ .
- • Dans l'écran qui apparaît, suivez les instructions de votre administrateur réseau pour configurer chaque composant des paramètres VPN.
- • Appuyez sur **ENREGISTRER**.

Le VPN est ajouté à la liste figurant sur l'écran Paramètres du VPN.

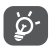

Avant d'ajouter un VPN, définissez un verrouillage de l'écran pour votre téléphone.

#### **Se connecter à un VPN ou se déconnecter**

Pour se connecter à un VPN :

- • Appuyez sur **Paramètres > Réseau et Internet > VPN**.
- Les VPN que vous avez ajoutés sont répertoriés. Sélectionnez le VPN auquel vous connecter.
- • Dans la boîte de dialogue qui s'affiche, saisissez les identifiants requis et appuyez sur **CONNECTER**.

Pour se déconnecter d'un VPN :

• Sélectionnez le VPN duquel vous déconnecter. Dans la boîte dialogue qui apparaît, appuyez sur **DÉCONNECTER**.

#### **Modifier/Supprimer un VPN**

Pour modifier un VPN :

- • Appuyez sur **Paramètres > Réseau et Internet > VPN**.
- Les VPN que vous avez ajoutés sont répertoriés. Appuyez sur l'icône se située près du VPN à modifier.
- • Une fois terminé, appuyez sur **ENREGISTRER**.

Pour supprimer un VPN :

• Appuyez sur l'icône **de** située en regard du VPN sélectionné, puis appuyez sur **SUPPRIMER** pour le supprimer.

## **8.2.2 Mode Avion**

Activez le **Mode Avion pour** désactiver simultanément toutes les connexions sans fil, telles que le Wi-Fi, le Bluetooth, etc.

### **8.2.3 DNS privé**

Appuyez pour choisir le mode DNS privé.

## <span id="page-52-0"></span>**8.3 Appareils connectés**

Le Bluetooth est une technologie de communication sans fil de courte portée que certains appareils utilisent pour échanger des informations ou se connecter à d'autres appareils Bluetooth.

#### **Activer le Bluetooth**

- • Appuyez sur **Paramètres > Appareils connectés > Préférences de connexion > Bluetooth**.
- **•** Activez le **Bluetooth ...**

Le nom de l'appareil ainsi que les autres appareils disponibles s'affichent à l'écran.

#### **Pour renommer votre appareil**

- • Appuyez sur **Paramètres > Appareils connectés > Préférences de connexion > Bluetooth**.
- • Appuyez sur **Nom de l'appareil**.
- • Saisissez un nom, puis appuyez sur **RENOMMER** pour confirmer.

#### **Appairer/Connecter votre tablette à un appareil Bluetooth**

Pour échanger des données avec un autre appareil, vous devez activer le Bluetooth et appairer votre tablette à l'appareil Bluetooth avec lequel vous souhaitez échanger des données.

- • Appuyez sur **Paramètres > Appareils connectés > Préférences de connexion > Bluetooth**.
- • Appuyez sur **+ Appairer un nouvel appareil**.
- Choisissez dans la liste l'appareil Bluetooth que vous souhaitez coupler à votre tablette.
- Dans la boîte de dialogue qui s'affiche, appuyez sur **Appairer** pour confirmer.
- Si l'appairage s'effectue correctement, votre tablette est alors connectée à l'appareil.

#### **Déconnecter un appareil Bluetooth**

- $\bullet$  Appuyez sur  $\bullet$  devant l'appareil dont vous voulez couper l'appairage.
- • Appuyez sur **RETIRER** pour confirmer.

## **8.3.1 Diffusion**

Cette fonction peut transmettre le contenu de votre tablette à un téléviseur ou à un autre appareil capable de prendre en charge la vidéo par connexion Wi-Fi.

- • Appuyez sur **Paramètres > Appareils connectés > Préférences de connexion > Diffusion**.
- Cliquez sur le nom de l'appareil auquel vous souhaitez vous connecter.

**Remarque** : votre appareil doit d'abord être connecté au réseau Wi-Fi avant d'utiliser cette fonction.

## <span id="page-54-0"></span>**8.3.2 Impression**

Appuyez sur Impression pour activer les services d'impression. Vous pouvez sélectionner votre Service d'impression par défaut ou choisir Ajouter un service.

#### **8.3.3 Fichiers reçus via Bluetooth**

Appuyez pour vérifier les fichiers qui ont été reçus via Bluetooth.

## **8.4 Applications et notifications**

Appuyez sur cette option pour afficher des informations détaillées sur les applications installées sur votre tablette, gérer l'utilisation des données ou forcer leur arrêt.

Dans le menu **Notifications**, vous pouvez bloquer les notifications provenant de cette application, masquer les contenus sensibles, etc.

Dans le menu **Autorisations de l'appli** d'une application, vous pouvez, par exemple, autoriser l'application à accéder aux options **Appareil photo, Contacts, Votre position**, etc.

## **8.5 Batterie**

Appuyez sur l'une des catégories dans l'écran de gestion de la batterie pour afficher sa consommation.

## <span id="page-55-0"></span>**8.6 Affichage**

Dans ce menu, il vous est possible de régler la luminosité de l'écran, le fond d'écran, l'heure de mise en veille, la taille du texte, etc.

Pour pivoter le contenu de l'écran lorsque vous tournez l'appareil, appuyez sur **Orientation**.

## **8.7 Son**

Appuyez sur cette option pour régler les sonneries d'appel et de notification, la musique et autres paramètres audio.

## **8.8 Stockage**

Utilisez ces paramètres pour contrôler l'espace total et disponible sur votre tablette et la carte microSD.

## **8.9 Paramètres de confidentialité**

Pour protéger votre vie privée, vous pouvez régler une application de telle façon qu'elle soit autorisée ou interdite d'accès à votre localisation, SMS, téléphone, etc. Vous pouvez également indiquer si vous souhaitez afficher les mots de passe ou choisir les activités et les informations que vous souhaitez que Google enregistre.

## <span id="page-56-0"></span>**8.10 Sécurité**

• **Verrouillage de l'écran**

Verrouillage de l'écran. Sélectionnez une méthode telle que **Balayage, Modèle**, **code PIN**, ou **Mot de passe** pour déverrouiller l'écran.

• **Smart Lock** 

Smart Lock permet de garder votre appareil déverrouillé lorsqu'il est en sécurité avec vous et verrouillé lorsqu'il détecte qu'il a été déposé.

• **Autres** 

Vous pouvez également définir la gestion de l'appareil, l'épinglage d'écran, etc dans **Paramètres > Sécurité.**

## **8.11 Localisation**

Appuyez pour définir si vous souhaitez autoriser une application à accéder à la localisation de votre appareil. Vous pouvez définir une autorisation d'accès continu ou uniquement lorsque l'application est en cours d'utilisation.

## <span id="page-57-0"></span>**8.12 Comptes**

Appuyez pour ajouter, supprimer et gérer vos comptes e-mail et autres comptes pris en charge. Ces paramètres vous permettent également de contrôler les conditions et la manière dont les applications envoient, reçoivent et synchronisent les données avec leur calendrier, et si toutes synchronisent les données utilisateur automatiquement.

Appuyez sur **Ajouter un compte** pour ajouter un compte à l'application sélectionnée.

## **8.13 Accessibilité**

Les paramètres Accessibilité vous permettent de configurer les plug-ins d'accessibilité installés votre tablette.

## **8.14 Bien être numérique et contrôle parental**

Dans ce menu, vous pouvez trouver le temps que vous avez passé sur la tablette, et même sa répartition pour chaque application. Vous pouvez personnaliser la durée maximale d'utilisation de la tablette afin de bénéficier d'une vie saine et équilibrée. De plus, les parents peuvent limiter la durée d'utilisation du téléphone par leurs enfants, afin de gérer leurs habitudes de navigation.

## <span id="page-58-0"></span>**8.15 Google**

Appuyez pour configurer le compte Google et les paramètres des services.

## **8.16 Système**

#### **8.16.1 Langues et saisie**

Appuyez pour configurer les paramètres de langue, le clavier à l'écran, les paramètres de reconnaissance vocale, la vitesse du pointeur, etc.

### **8.16.2 Navigation gestuelle**

lorsque l'option Empêcher la sonnerie est activée. Votre tablette peut être mise en sourdine en appuyant simultanément sur les touches Marche/Arrêt et Volume haut.

### **8.16.3 Date et heure**

Utilisez les paramètres de date et d'heure pour définir le format d'affichage des dates et de l'heure souhaité.

## <span id="page-59-0"></span>**8.16.4 Sauvegarder**

Appuyez sur **D** pour sauvegarder les paramètres de votre tablette ainsi que les données de vos applications sur les serveurs Google. Si vous changez de tablette, les paramètres et les données sauvegardés sont restaurés sur le nouvel appareil lorsque vous vous y connectez à l'aide de votre compte Google.

#### **8.16.5 Options de réinitialisation**

Appuyez sur cette option pour accéder aux paramètres Réinitialisation DRM, Réinitialiser les connexions Wi-Fi, mobile et Bluetooth, Réinitialiser préfér. appli. ou Effacer toutes les données.

### **8.16.6 Lois et sécurité**

Appuyez sur cette option pour afficher les informations sur le produit.

## **8.17 À propos de la tablette**

Cette rubrique contient des informations telles que l'IMEI, les informations légales, le numéro du modèle, la version du noyau, le numéro de version, etc.

## <span id="page-60-0"></span>**9 Profiter pleinement de votre tablette ......................**

## **9.1 Mise à jour FOTA**

Utilisez l'outil de mise à jour FOTA (Firmware Over The Air) pour mettre à jour le logiciel de votre tablette. Pour accéder aux **Mises à jour**, depuis la liste d'applications, appuyez sur **Paramètres** > **Système** > **Mises à jour système**.

Si vous souhaitez mettre à jour le système, appuyez sur **VÉRIFIER LES MISES À JOUR** et une fois terminé, la dernière version du logiciel est installée sur votre tablette.

Lors du téléchargement ou de la mise à jour de l'outil FOTA, ne modifiez pas l'emplacement de stockage par défaut pour éviter les erreurs de localisation des mises à jour nécessaires.

# <span id="page-61-0"></span>**10 Accessoires ..........................**

#### **Accessoires standard**

- 1. Chargeur
- 2. Câble USB
- 3.Guide d'utilisation rapide
- 3. Précautions d'emploi du produit
- 4. Adhésif sur l'écran
	- Les accessoires varient selon les pays. ুই
		- Utilisez exclusivement les batteries, chargeurs et accessoires alcatel qui accompagnent votre appareil.

# <span id="page-62-0"></span>**11 Dépannage...........................**

Avant de contacter le centre de services, voici quelques consignes pour vous aider à dépanner vous-même votre appareil :

- • Pour bénéficier d'un fonctionnement optimal, chargez intégralement la batterie.
- • Pour améliorer les performances de la tablette, supprimez les fichiers ou applications inutiles de votre tablette.
- • Mettez à jour le logiciel de votre tablette via **Paramètres > Système > Mises à jour système**.
- • Réinitialisez votre tablette à l'aide de l'option **Effacer toutes les données (réinitialiser)**. Appuyez sur **Paramètres > Système > Options de réinitialisation > Effacer toutes les données (réinitialiser**). Une autre méthode consiste à maintenir la touche **Marche/Arrêt** et la touche **Volume haut** enfoncées simultanément lorsque votre appareil est éteint. Toutes les données de votre appareil seront définitivement perdues. Il est vivement recommandé de procéder à une sauvegarde complète des données de votre tablette avant toute réinitialisation,
- et d'effectuer les vérifications suivantes :

**Je ne parviens pas à allumer ma tablette ou celle-ci est figée**

- Si vous ne parvenez pas à allumer la tablette, chargez-la pendant au moins 20 minutes pour vous assurer que la batterie est suffisamment chargée. Rallumez-la ensuite.
- Lorsque la tablette est prise dans une boucle lors de l'animation et que l'interface utilisateur n'est pas accessible, appuyez de manière prolongée sur la touche **Marche/Arrêt** pour la réinitialiser. Cette opération supprime tout problème de démarrage du système d'exploitation causé par des applications tierces.
- Si aucune de ces deux méthodes ne donne de résultat, réinitialisez la tablette en appuyant simultanément sur les touches Marche/Arrêt et d'augmentation du volume, en sélectionnant une langue, puis l'option **Effacer les données**/**Rétablir les paramètres d'usine**. Appuyez sur la touche **Volume** pour sélectionner, puis la touche **Marche/Arrêt** pour confirmer la sélection.

**Ma tablette ne répond pas depuis quelques minutes**

• Si votre tablette ne répond pas, éteignez-la puis rallumez-la en maintenant la touche **Marche/Arrêt** appuyée jusqu'à ce quelle s'éteigne, puis redémarrezla.

- Si votre tablette est équipée d'une batterie amovible, retirez-la et réinsérez-la, puis redémarrez la tablette.
- Si elle ne fonctionne toujours pas, réinitialisez-la.

#### **Ma tablette s'éteint toute seule**

- Vérifiez que votre écran est verrouillé lorsque vous n'utilisez pas votre tablette, et assurez-vous que la touche **Marche/Arrêt** n'est pas accidentellement enfoncée alors que l'écran est déverrouillé.
- • Vérifiez le niveau de charge de la batterie.
- • Si elle ne fonctionne toujours pas, réinitialisez la tablette ou mettez à jour le logiciel.

#### **Ma tablette ne se charge pas correctement**

- • Assurez-vous que vous utilisez le chargeur **Alcatel** livré avec la tablette.
- Si votre tablette est équipée d'une batterie amovible, veillez à ce qu'elle soit correctement insérée et nettoyez ses contacts s'ils sont sales. Vous devez l'insérer avant de brancher le chargeur.
- • Vérifiez que votre batterie n'est pas complètement déchargée. Si la batterie est restée déchargée pendant une période prolongée, 20 minutes peuvent s'écouler avant que l'indicateur de charge de la batterie ne s'affiche à l'écran.
- Vérifiez que la charge s'effectue dans des conditions normales (entre 0 °C (32 °F) à 40 °C (104 °F)).

• À l'étranger, vérifiez la compatibilité des prises de courant.

#### **Je ne peux pas utiliser les fonctions décrites dans le manuel**

- • Vérifiez la disponibilité de ce service dans votre abonnement auprès de votre opérateur.
- • Vérifiez que cette fonction ne nécessite pas un accessoire **Alcatel**.

#### **Je ne peux pas télécharger de nouveaux fichiers**

- • Vérifiez que votre tablette dispose d'un espace de mémoire de stockage interne suffisant pour votre téléchargement.
- Sélectionnez la carte microSD comme emplacement de stockage de vos fichiers téléchargés.
- • Vérifiez l'état de votre abonnement auprès de votre opérateur.

#### **La tablette n'est pas reconnue par les autres appareils via Bluetooth**

- Assurez-vous que Bluetooth est activé et que votre tablette est visible par d'autres utilisateurs.
- • Vérifiez que la distance entre les deux tablettes correspond à la portée de détection Bluetooth.

#### **La batterie se vide trop rapidement**

• Vérifiez que vous avez respecté le temps de charge complet (300 minutes minimum).

- • Après une charge partielle, l'indicateur de niveau de charge peut ne pas être exact. Attendez au moins 20 minutes après avoir débranché le chargeur pour obtenir une indication exacte.
- • Réglez la luminosité de l'écran en conséquence.
- Choisissez un intervalle de consultation automatique des e-mails le plus long possible.
- • Mettez à jour manuellement les actualités et les informations météorologiques, ou augmentez leur intervalle d'actualisation automatique.
- • Fermez les applications exécutées en arrière-plan si vous ne les utilisez pas pendant des périodes prolongées.
- Désactivez les fonctions Bluetooth, Wi-Fi lorsqu'elles ne sont pas utilisées.

**La température de la tablette augmente si vous l'utilisez de façon prolongée pour jouer à des jeux, naviguer sur Internet ou lancer d'autres applications complexes**

• Ce réchauffement est une conséquence normale du traitement d'un volume de données excessif par le processeur. Mettre fin aux actions citées précédemment permet de ramener la tablette à une température normale.

**Après la restauration aux valeurs d'usine, je n'arrive pas à utiliser ma tablette sans avoir à saisir les identifiants de mon compte Google**

- • Après réinitialisation, vous devez ressaisir les identifiants de votre compte Google qui étaient auparavant utilisés sur cet appareil.
- Si vous ne vous souvenez plus de vos identifiants, suivez les procédures de récupération de compte Google.
- Si vous ne parvenez toujours pas à accéder à votre tablette, demandez de l'aide au centre de réparation agréé, mais n'oubliez pas que cela ne saurait être considéré comme couvert par la garantie.

#### **J'ai oublié certains mots de passe/ codes/ clés d'accès sur la tablette**

- • Restaurez les valeurs d'usine.
- Si vous ne parvenez toujours pas à accéder à votre tablette, demandez au centre de réparation agréé, mais n'oubliez pas que cela ne saurait être considéré comme couvert par la garantie.

# <span id="page-68-0"></span>**12 Spécifications ......................**

MT8167B **Plateforme :** Android Q **Mémoire :** 32 Go ROM + 2 Go RAM **Dimensions (LxlxP) :** 243,2 x 162.2 x 9,55 mm **Poids :** 440 g **Écran :** 800 x 1280 IPS **Connectivité :** • Bluetooth BT4.2

**Processeur :**

- $\bullet$  Wi-Fi 802.11b/g/n
- Prise audio 3.5mm
- • USB de type C

**Appareil photo :**

- • Appareil photo avant 2 mégapixels
- • Appareil photo arrière de 2 mégapixels

**Formats audio pris en charge :**

WAV, MP3, MP2, AAC, AMR-NB, ARM-WB, MIDI, Vorbis, APE, AAC-plus v1, AAC-plus v2, FLAC, ADPCM

**Batterie (1) :**

Capacité : 4080 mAh

**Fente d'extension :**

Carte mémoire microSD™ (La disponibilité des cartes microSD dépend du pays)

**Remarque :** les spécifications sont soumises à modification sans préavis.

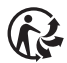

Depuis le 01/01/2015, Le Triman est une signalétique obligatoire (décret d'application n°2014-1577 du 23/12/2014) relatif à la signalétique commune des emballages recyclables qui relèvent d'une consigne de tri (articles R541- 12-17 et R541-12-18 du code de l'environnement).

Participez au recyclage de votre produit et emballage, pour plus de détails, reportez-vous au site www.consignesdetri.fr

 $(1)$  La batterie d'origine a subi des contrôles de sécurité rigoureux pour répondre aux normes de qualification, l'utilisation de batteries autres que des batteries d'origine peut être dangereuse.